## **Buhalterinis serveris Kaip perkelti failus iš buhalterinio serverio į kompiuterį**

1.Paleiskite nuotolinio prisijugimo programą.

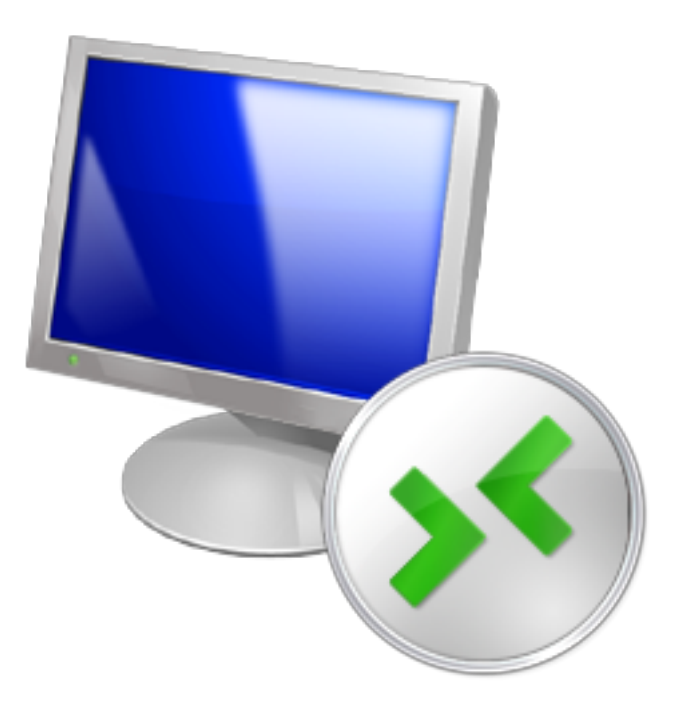

Tai galite atlikti keletu būdų:

-paieškoje suveskite **Remote desktop** (jei naudojate anglų kalbą) arba **Jungimasis prie nuotolinio darbalaukio** (jei naudojate lietuvių kalbą);

-paspauskite programų paleidimo mygtuką ir paieškos laukelyje įveskite **mstsc** ir paspauskite **Enter**;

-programų sąraše surasti nuotolinio prisijungimo programą.

2.Atvėrus programą paspauskite mygtuką **Options**.

## **Buhalterinis serveris**

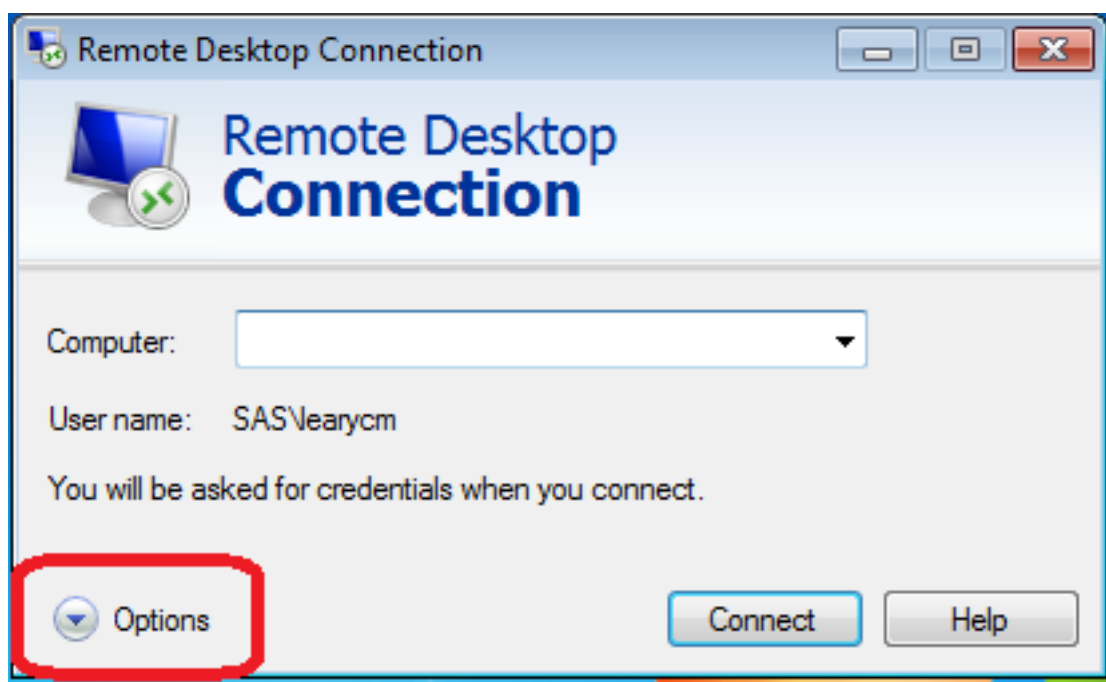

3.Atvertame lange paspauskite **Local Resources** ir paspauskite mygtyką **More...** Kitame lange pažymėkite varnele **Drives** ir paspauskite **OK.**

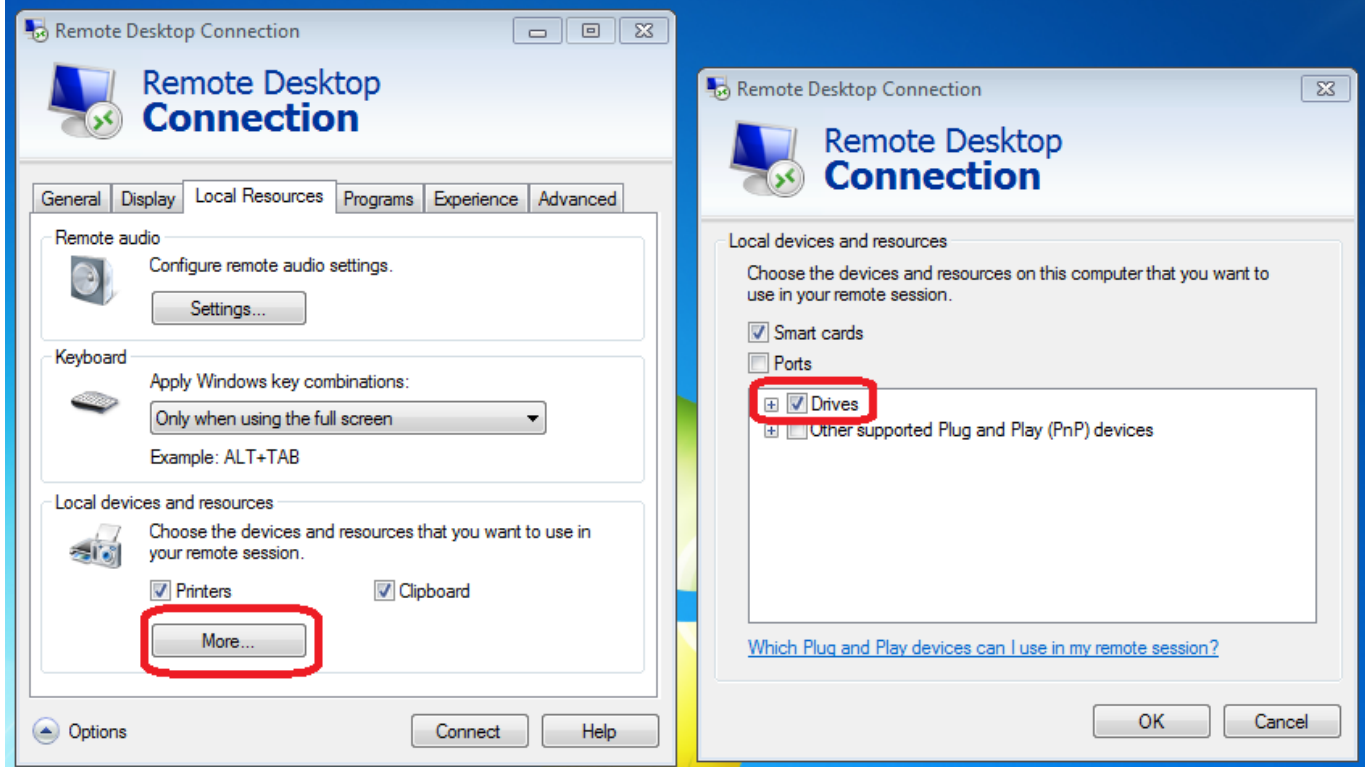

4.Prisijungus prie serverio Jūsų kompiuterio laikmenos bus pasiekiamos serveryje ir Jūs galėsite kelti failus iš serverio į kompiuterį.

## **Buhalterinis serveris**

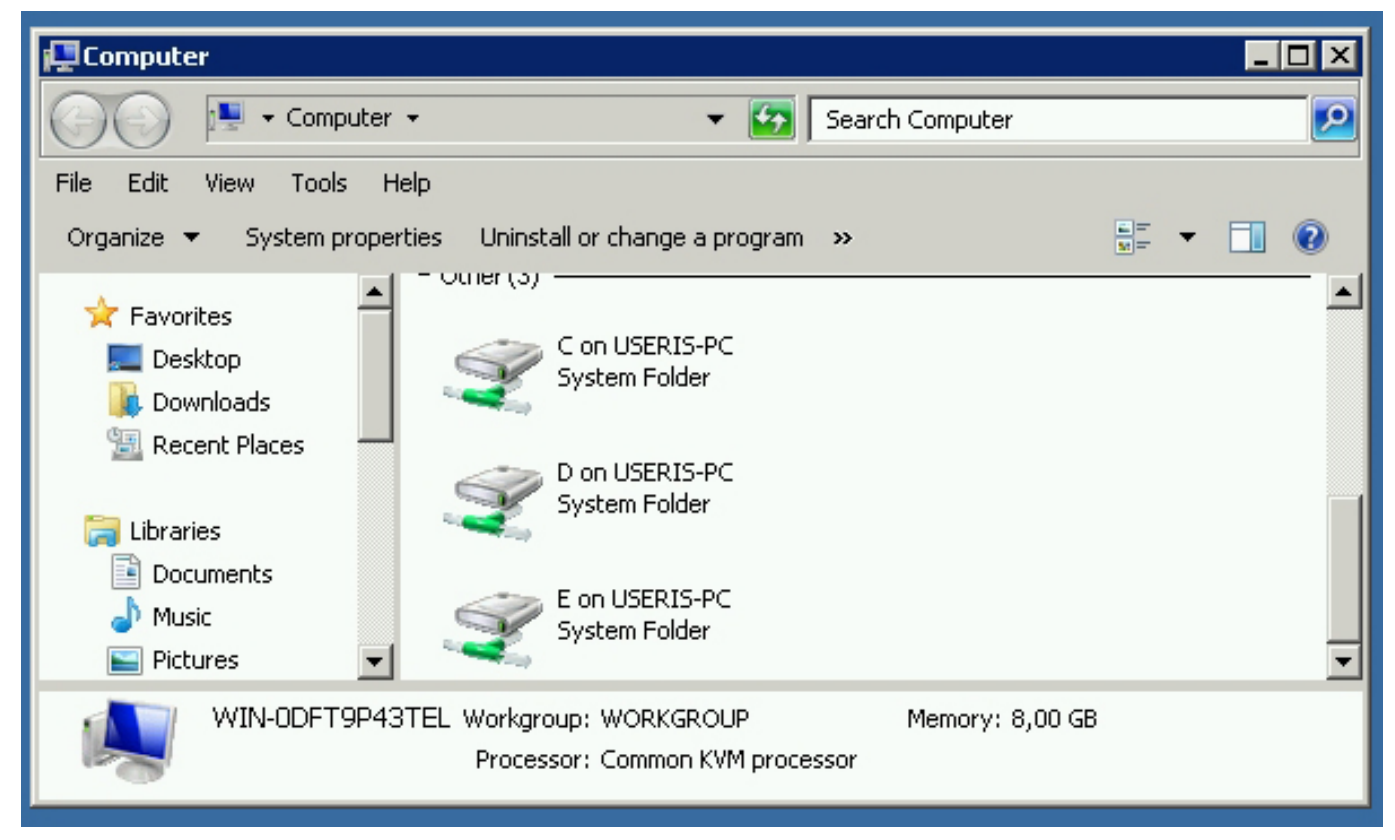

Unikalus sprendimo identifikatorius: #1049 Autorius: vip Paskutinis atnaujinimas: 2015-09-17 12:49